## **Roadside Inspection Process Guide Apollo and Linxup ELD Logs**

From the Apollo Home screen Select the Officer Icon:

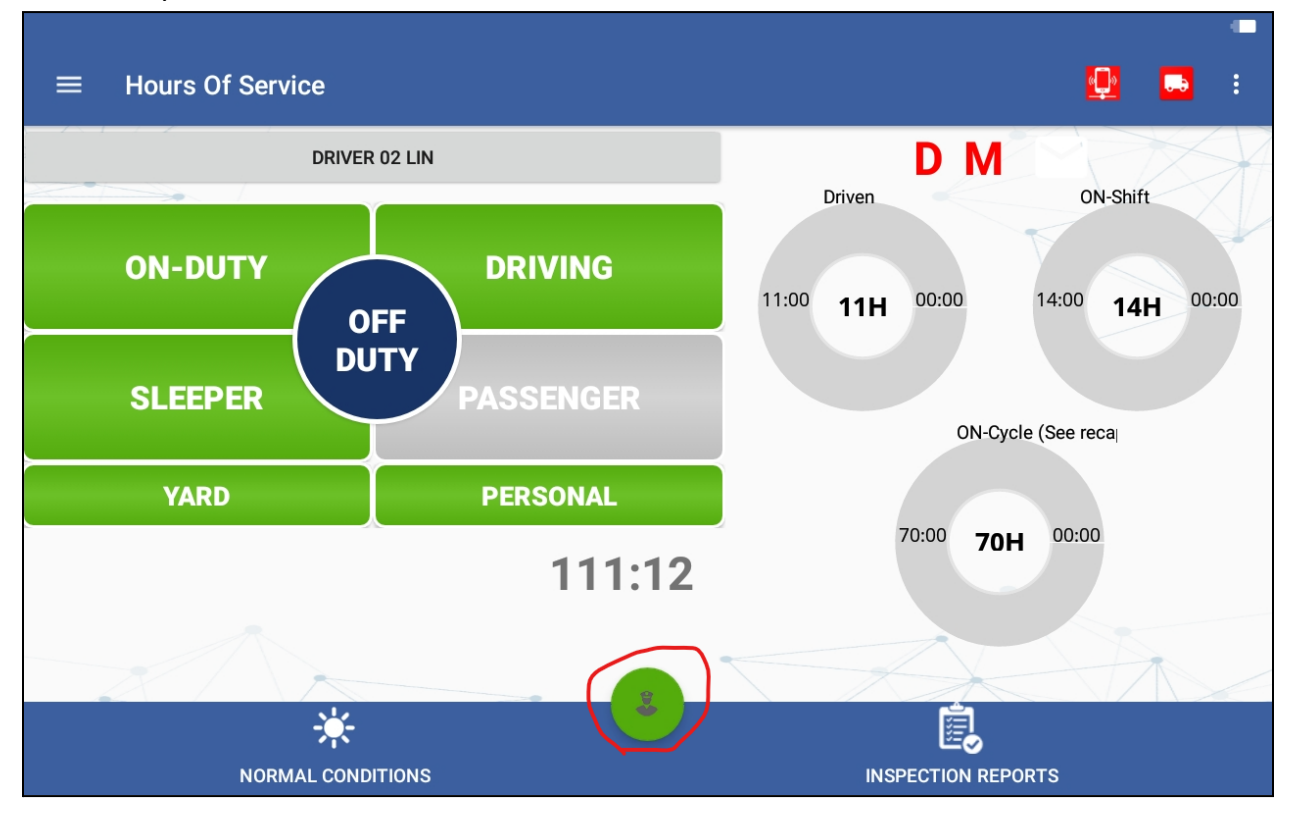

DOT Officer will have the options to choose how they want to review the logs:

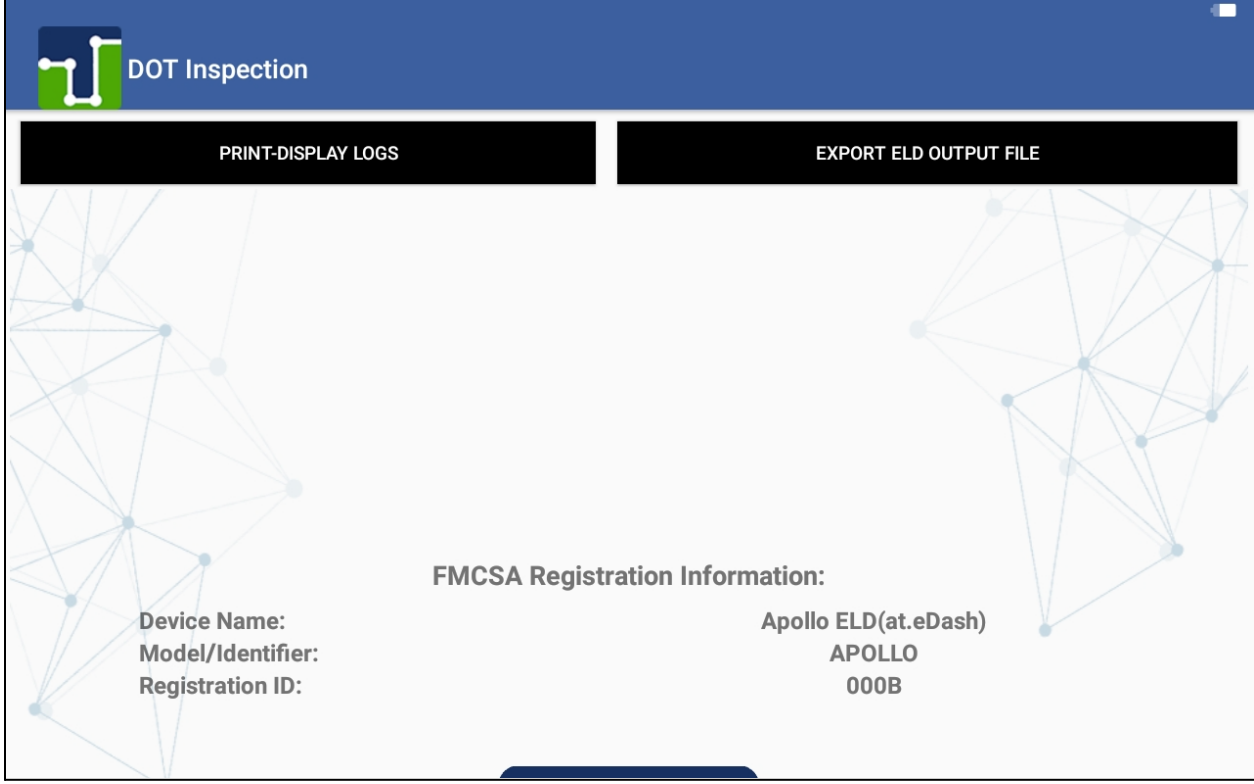

To exit the DOT Inspection Screens the Driver will need to enter their password:

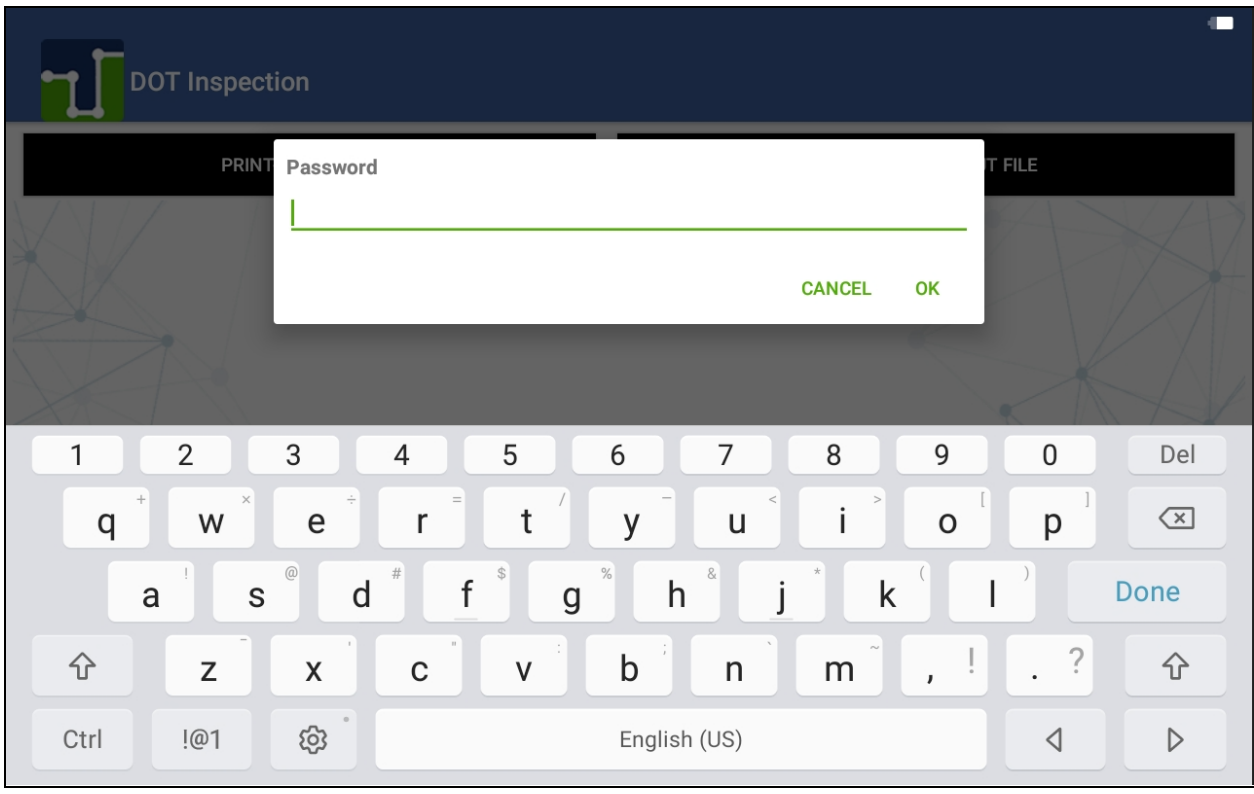

This will take you back to the Apollo Home screen:

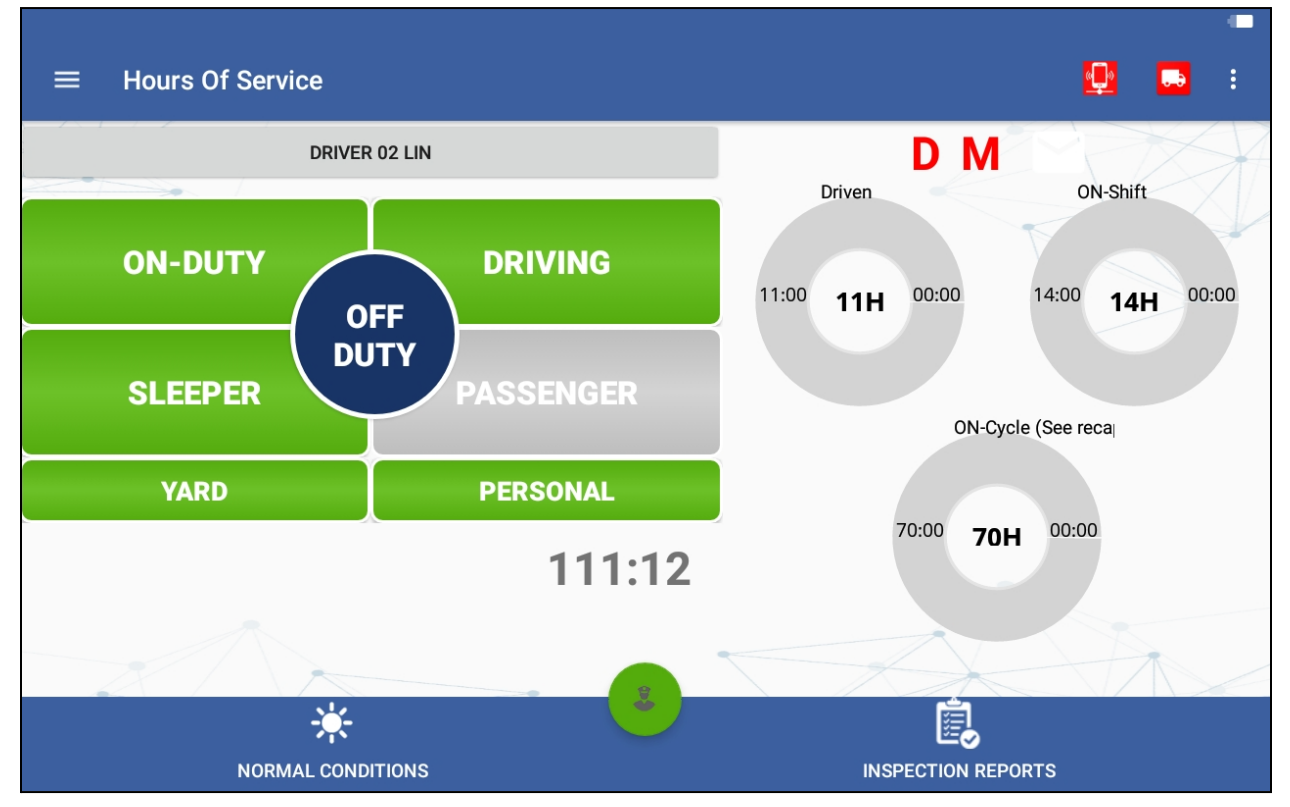

Go Back to the DSA to enable Linxup ELD to access Linxup ELD Logs

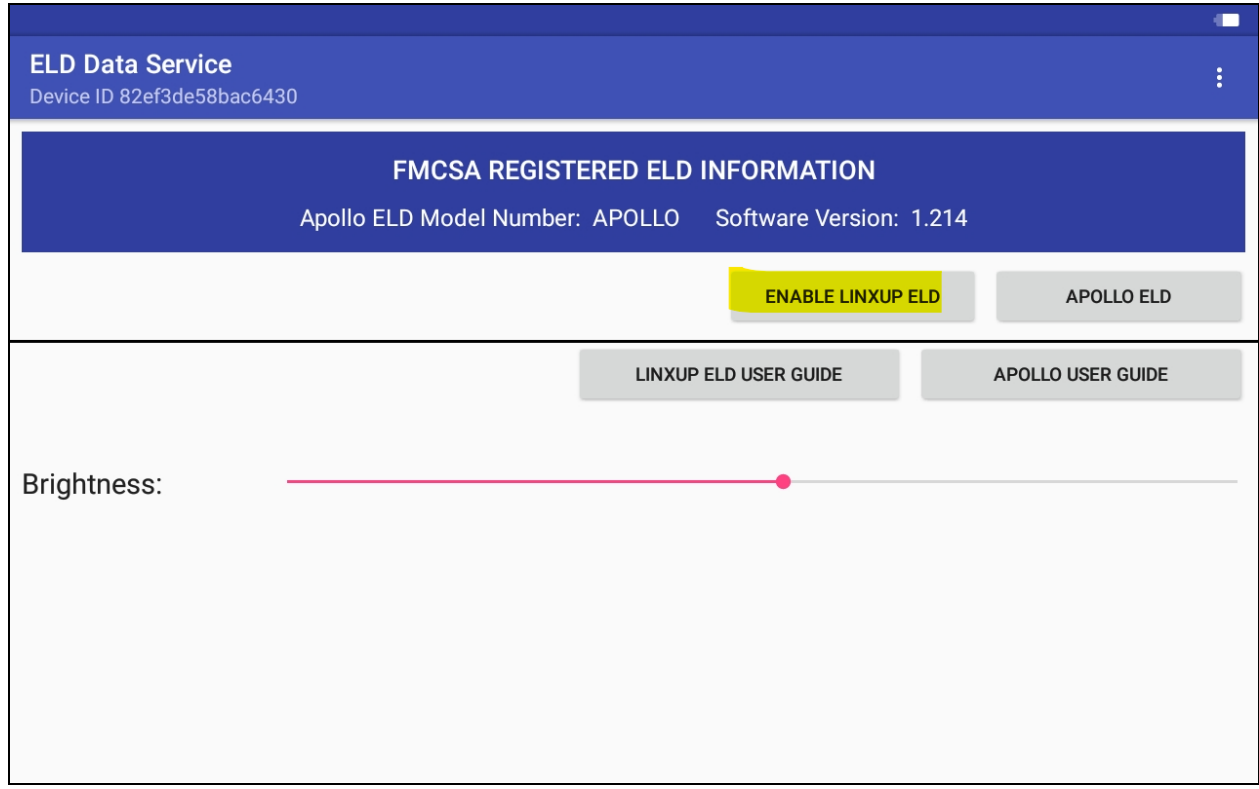

After Selecting Enable the option for Linxup ELD will appear. Select this to sign into Linxup ELD:

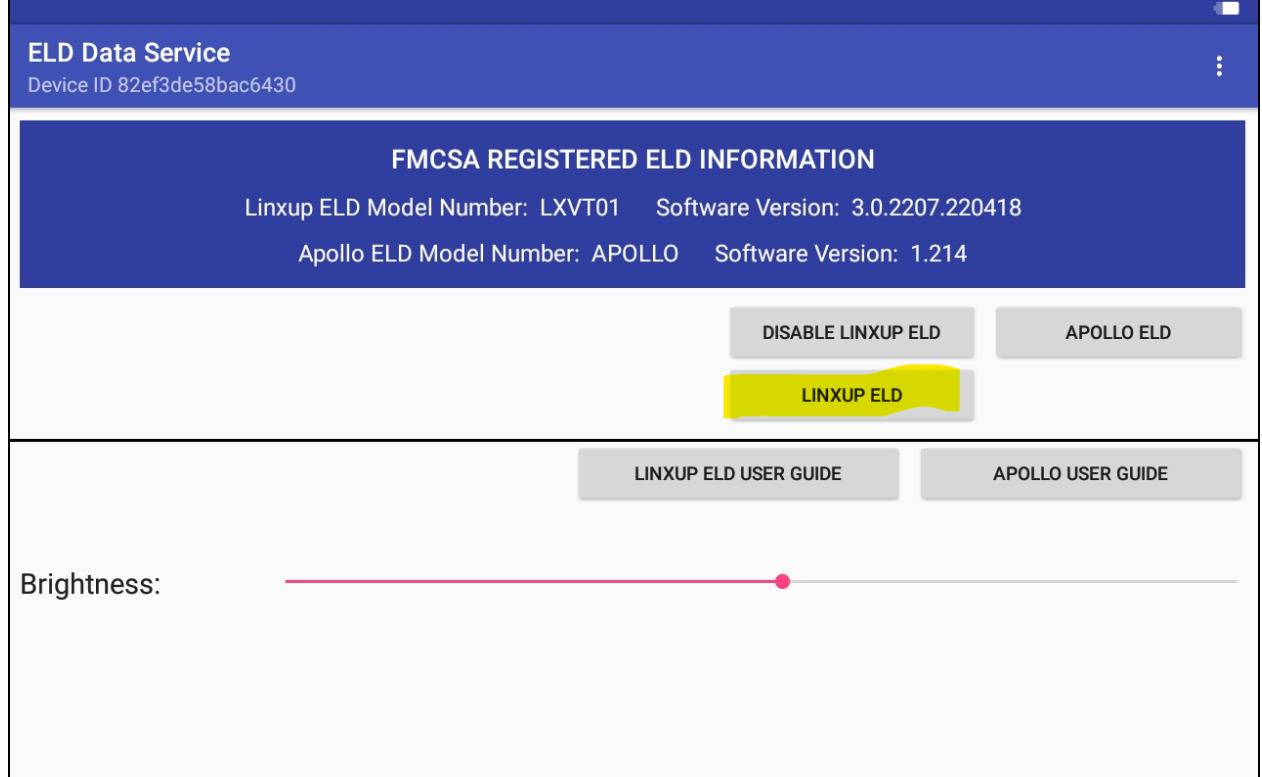

Enter in Username and Password:

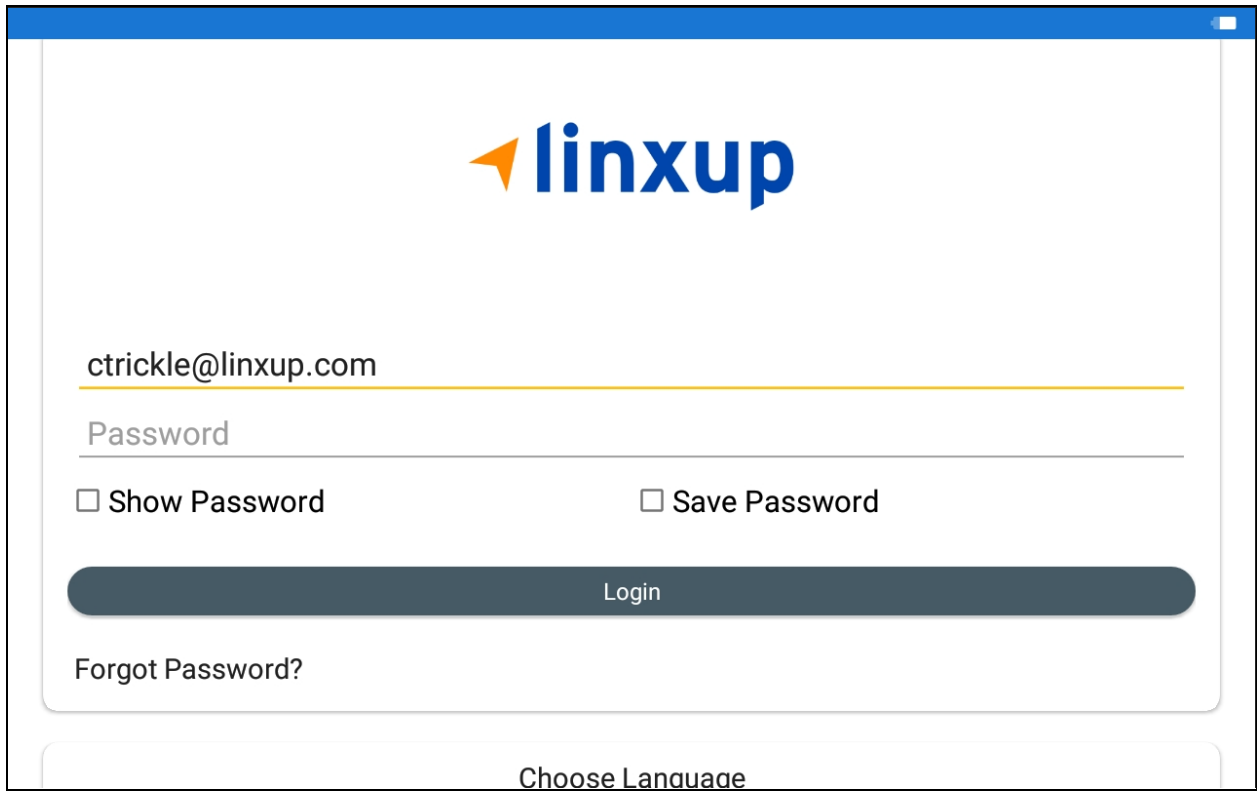

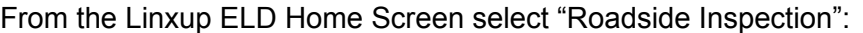

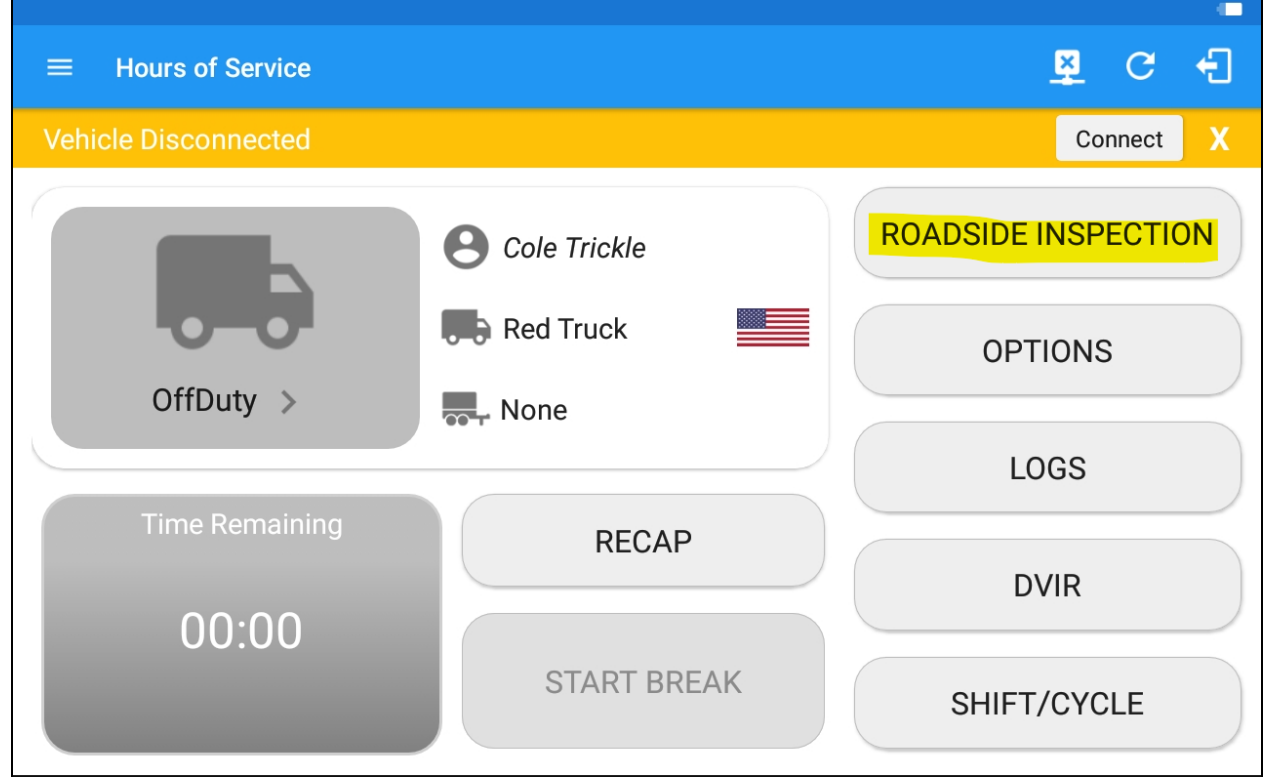

DOT Officer will have the options to choose how they want to review the logs:

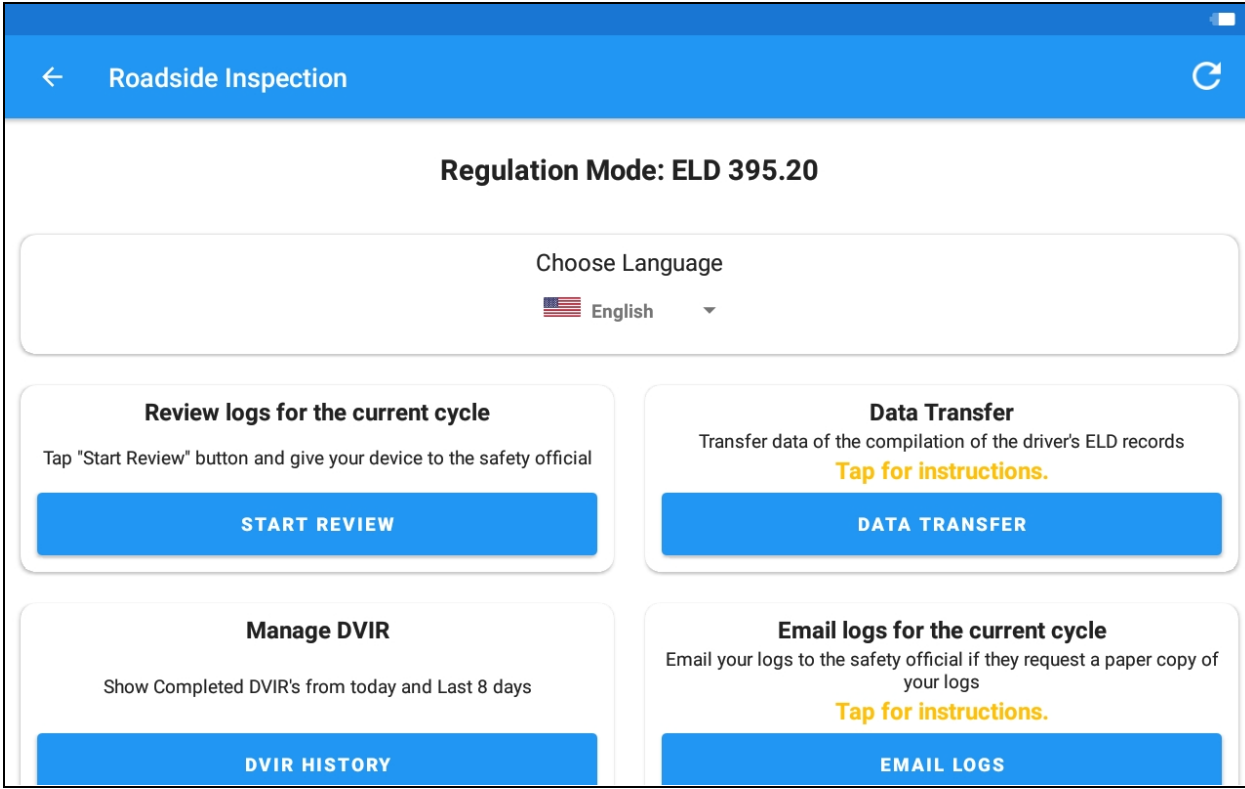

To exit the DOT Inspection Screens the Driver will need to enter in their password:

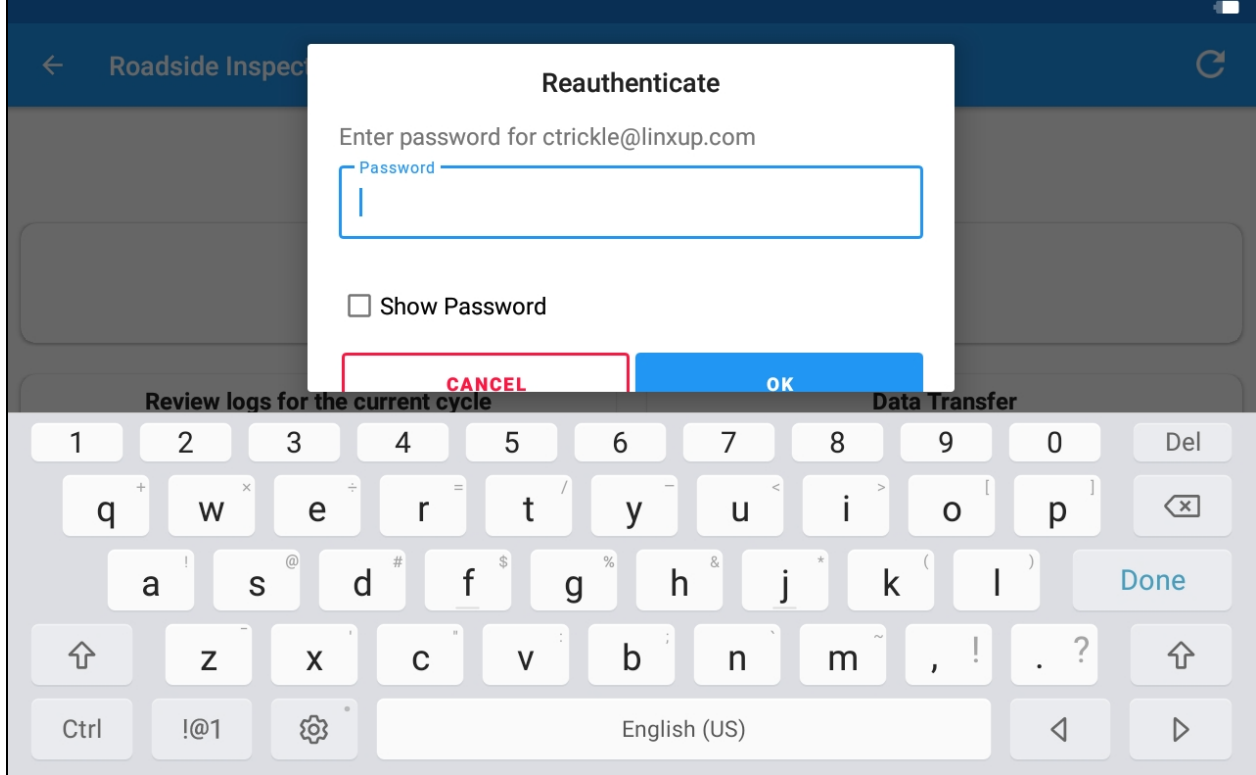

This will take you back to the Linxup ELD Home Screen:

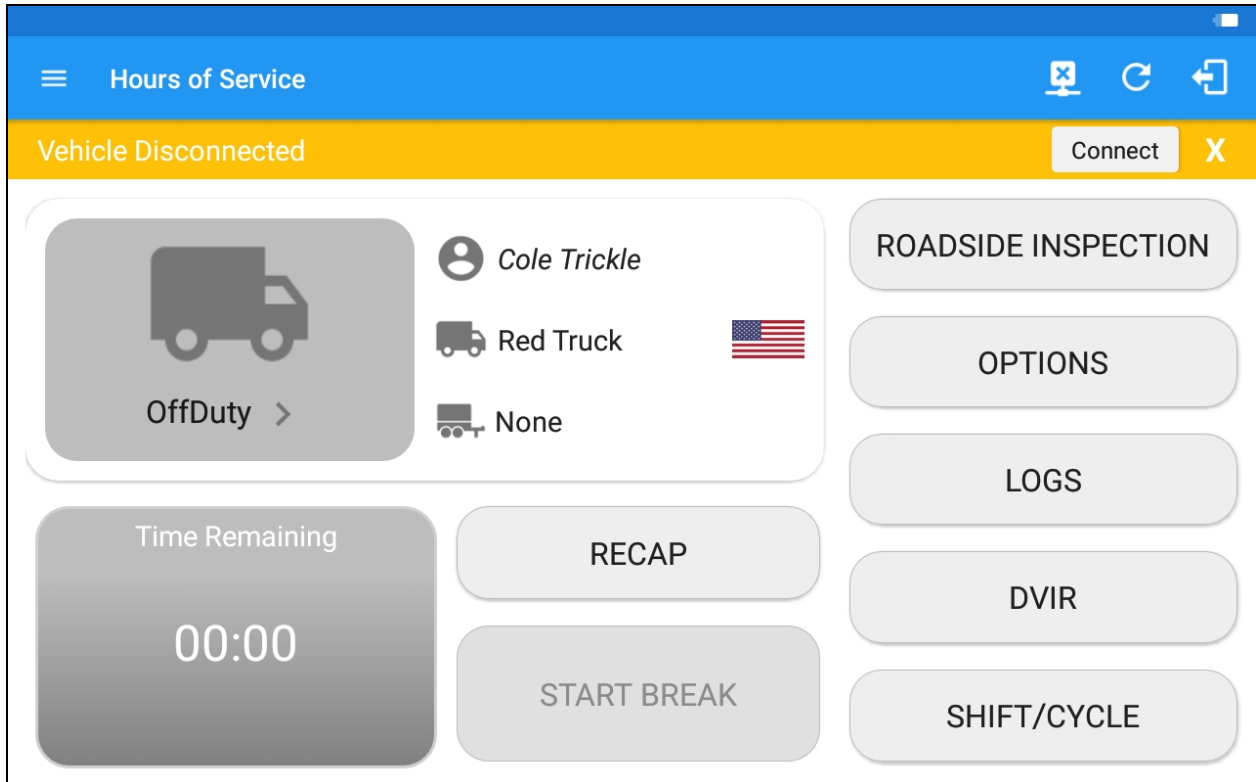

Select the back button to go to the DSA and Disable Linxup ELD:

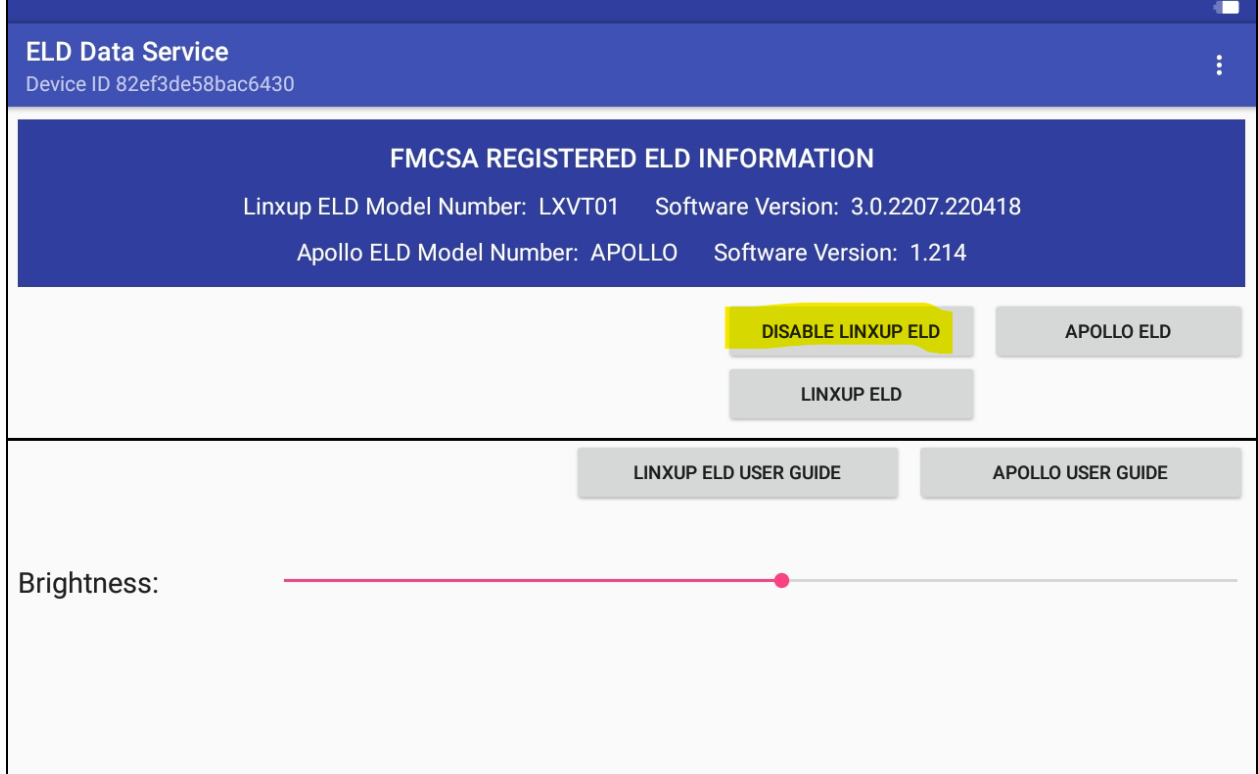

After selecting "Disable Linxup ELD" the option for Linxup ELD should disappear:

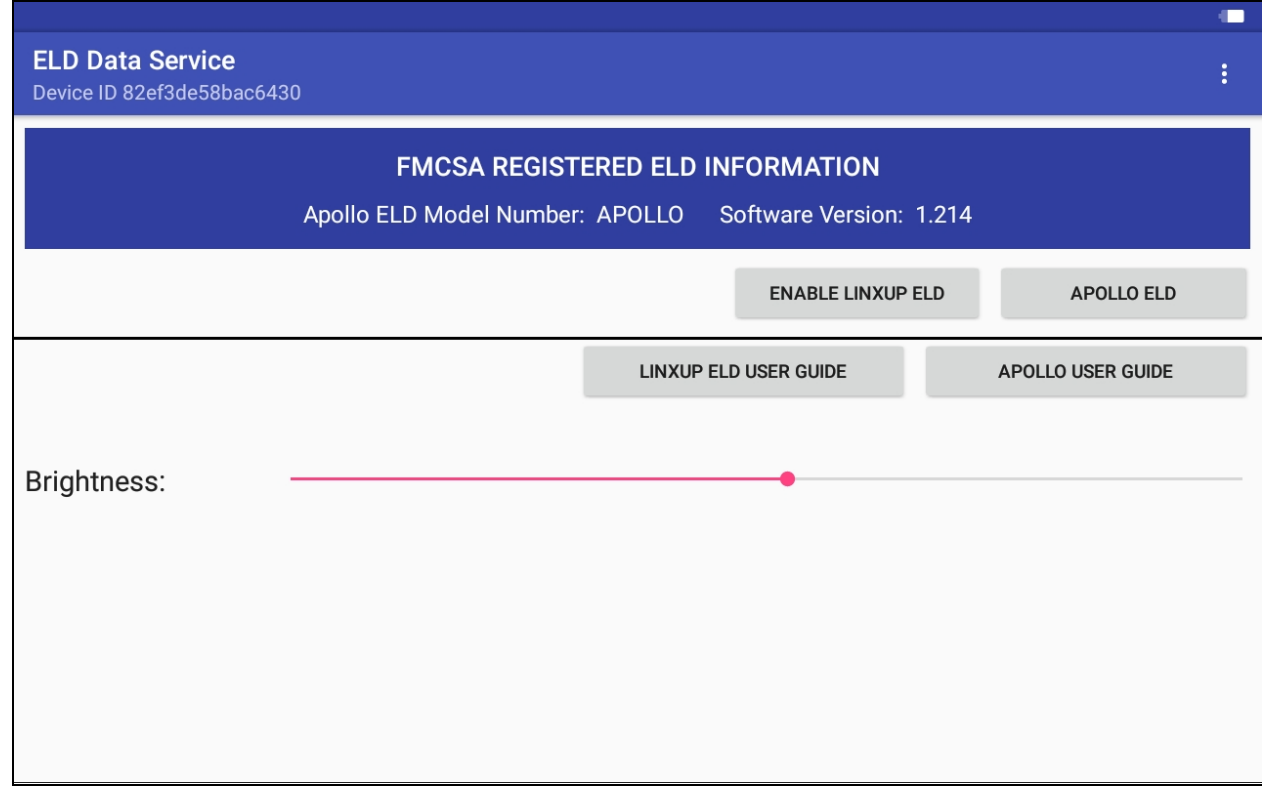